# **REA CARD**

# **Kurzanleitung**

# Die ersten Schritte mit Ihrem neuen stationären REA T6 pro

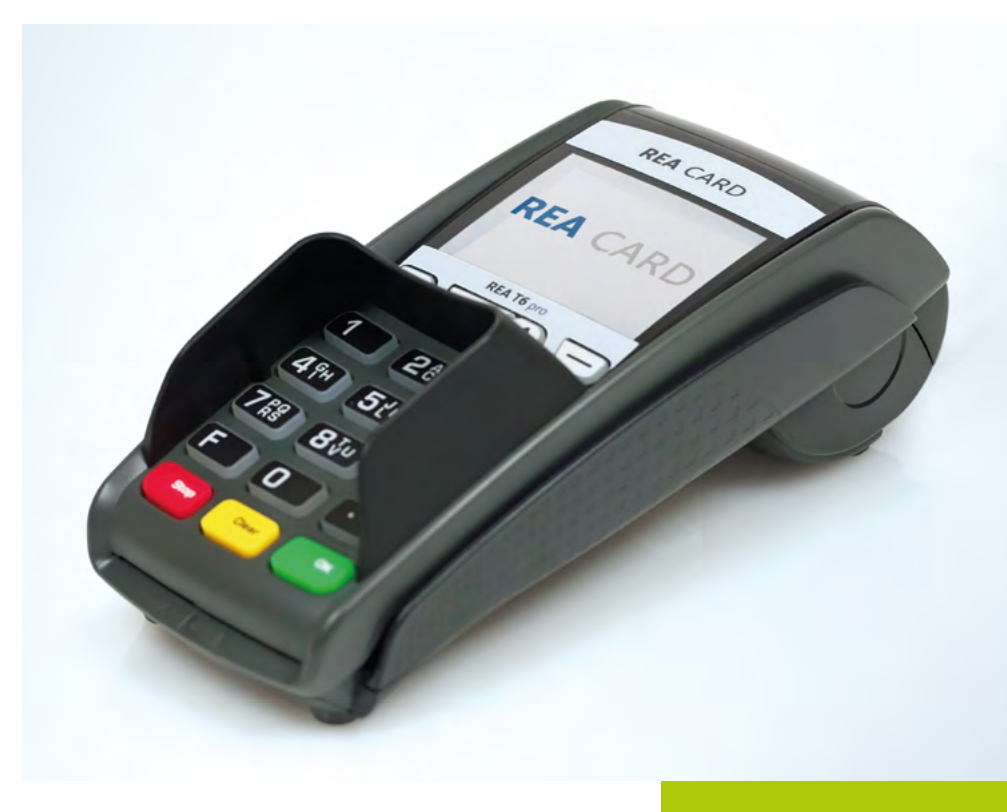

#### **die komponenten ihres rea t6 pro**

EC-Terminal

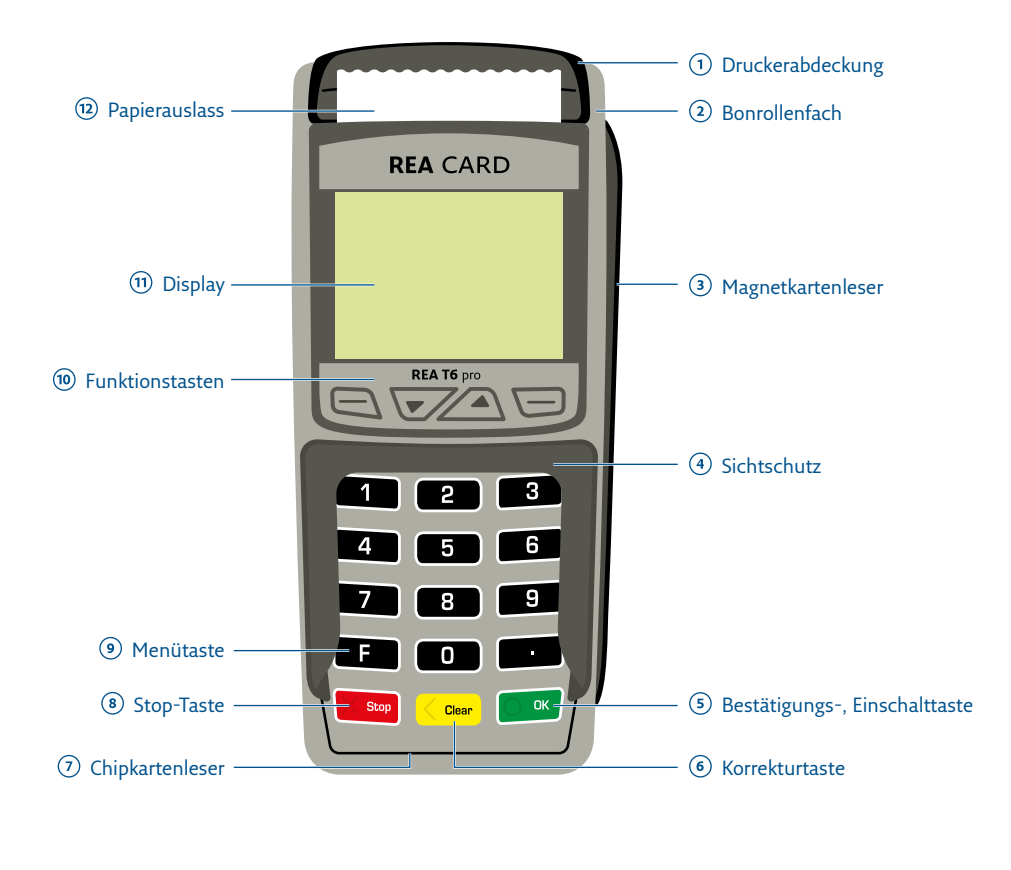

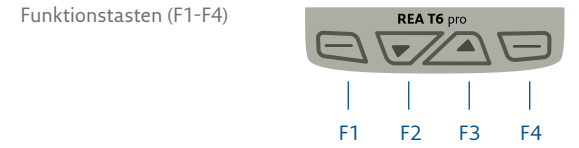

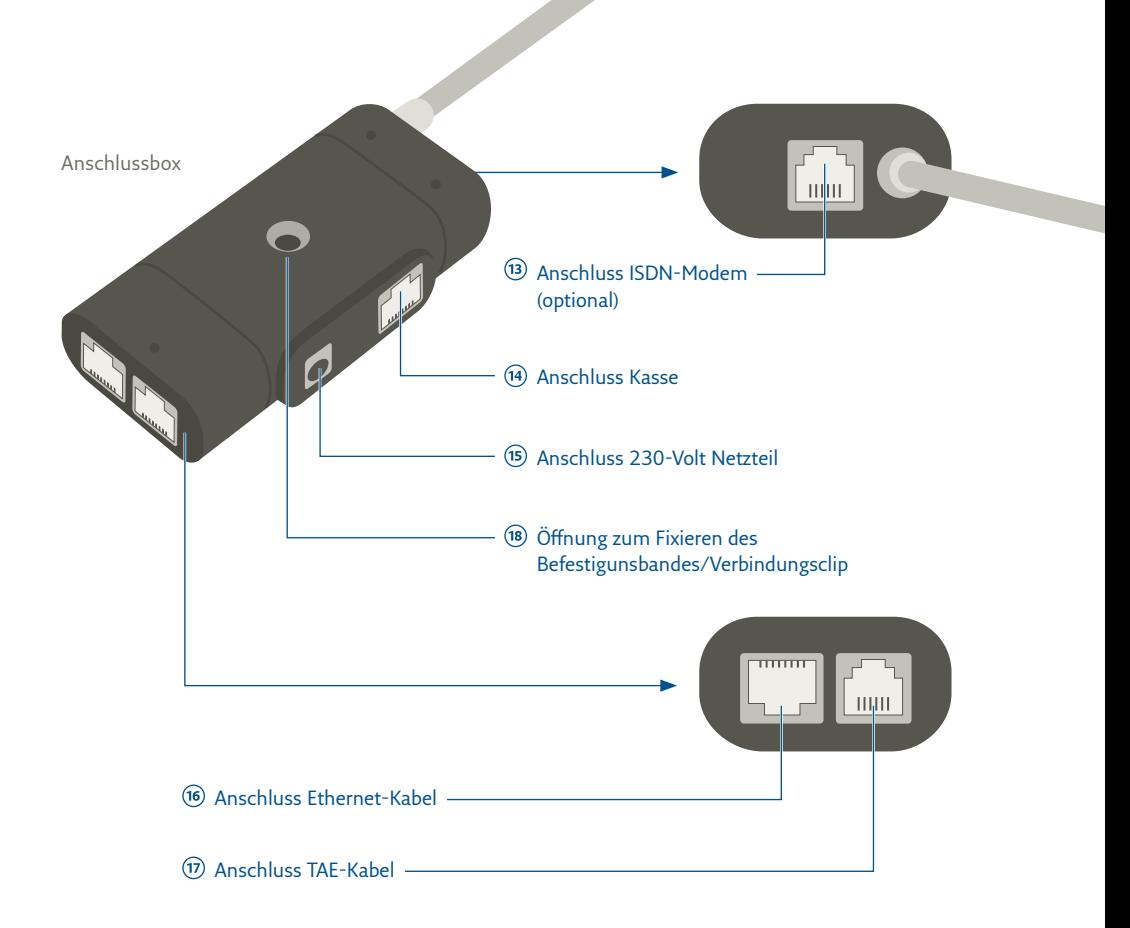

Papierfach

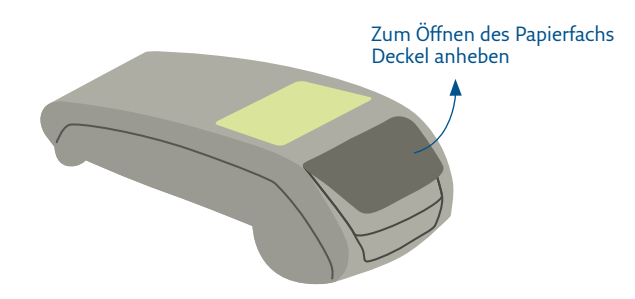

### **zeichenerklärung**

- Anweisungen für den Kassierer **Anweisungen im Display** fett Eingabe / Tastatur *kursiv* Display-Meldung  $\odot$ Zusätzliche Informationen  $\triangle$ Warnhinweise
- $\circledcirc$ Check-Liste

## Installation

#### **Anschluss**

Zur Installation benötigen Sie eine 230 V-Steckdose und einen entsprechenden Anschluss für die Kommunikation. Stellen Sie die Geräte auf eine saubere, flache Oberfläche außerhalb von sehr heißen oder feuchten Bereichen, geschützt vor Vibrationen und elektromagnetischer Strahlung (Computerbildschirme, Warensicherungssysteme).

Sämtliche Steckverbindungen dürfen nur bei unterbrochener Stromzufuhr verändert werden!

Der Anschluss der Strom- und Kommunikationskabel erfolgt ausschließlich über die bereits vormontierte Anschlussbox (siehe Abbildung auf Umschlagseite). Das Führen mehrerer Kabel auf den Kassentisch entfällt somit.

Schließen Sie zuerst alle Kabel an die Anschlussbox an. Je nach Kommunikationsart nutzen Sie den dafür vorgesehenen Anschluss an der Anschlussbox. Verbinden Sie zuletzt das Netzteil mit dem Terminal und stecken Sie dann das Netzteil in eine 230 V-Steckdose, um die Stromversorgung herzustellen.

- Wird das Terminal an einem analogen Telefonanschluss betrieben, ist ausschließlich das im Lieferumfang enthaltene Originalkabel zu verwenden! Unter Verwendung eines Standardkabels beim Betrieb des Terminals an einer TAE-Mehrgerätedose ist die Funktionalität von parallel zum Terminal angeschlossenen Geräten nicht gewährleistet.
- Der Netzanschluss darf erst nach Abschluss aller Installationsarbeiten hergestellt werden.
- $\triangle$  Bitte stecken Sie die Kabel keinesfalls in eine andere als die dafür vorgesehene Buchse. Dies könnte Schäden an den Schnittstellen verursachen!

### **Befestigung der Anschlussbox**

Die Anschlussbox kann auf unterschiedliche Arten fixiert werden:

- 1. Befestigung der Anschlussbox mithilfe des mitgelieferten Befestigungs bandes an einem Tischbein.
- 2. Befestigung der Anschlussbox mithilfe des mitgelieferten Befestigungs bandes und des selbsklebenden Plättchens an einer glatten und sauberen Fläche.
- 3. Befestigung der Anschlussbox mit einer Senkkopfschraube (nicht im Lieferumfang enthalten).
- Befestigen Sie die Anschlussbox an einem Ort, an dem sie für Servicezwecke zugänglich ist.

## Die wichtigsten Funktionen

#### **Terminal ein- und ausschalten**

Das Terminal besitzt **keinen ON/OFF-Netzschalter**. Ein Ausschalten ist nur durch das Trennen der Spannungsversorgung möglich.

Die Steckdose für das Terminal sollte sich daher an einer leicht zugänglichen Stelle befinden. Im Falle einer Gefahr oder einer Störung sollte das Netzteil vom Stromnetz getrennt werden.

Es darf nur ein Original-Netzteil (mit CE Kennzeichen) zum Gebrauch mit diesem Terminal verwendet werden.

Das Netzteil versorgt das Terminal mit der angepassten Leistung.

Beschädigte Komponenten der Stromversorgung (Leitungen, Stecker usw.) dürfen nicht vom Benutzer ersetzt werden. Die Komponenten müssen in diesem Falle zum REA Card Service gebracht werden, um die entsprechenden Reparaturen und/oder den Wiedereinbau durchzuführen.

#### **Zahlung durchführen**

Auf dem Display wird im Grundzustand das REA Card Logo angezeigt. Ein Zahlungsvorgang wird durch die Betragseingabe gestartet.

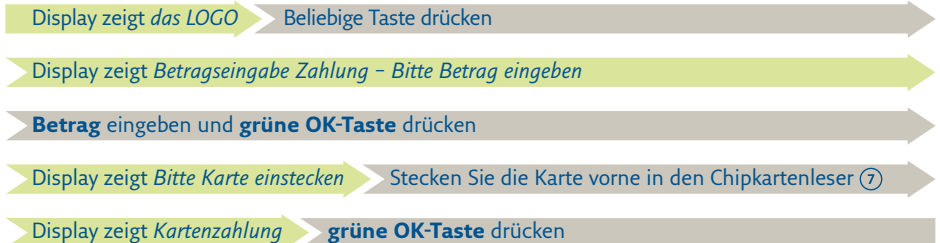

Je nach Art der eingesteckten Karte und der für diese Karten hinterlegten Vorgaben startet das Terminal nun eine Zahlung mit PIN (ec-cash/girocard oder Maestro) oder mit Unterschrift (Lastschriftverfahren oder Kreditkarten). Folgen Sie den weiteren Anweisungen im Display.

Achten Sie immer auf den Belegdruck. Der Beleg, auf dem Händlerbeleg steht, verbleibt bei Ihren Unterlagen. Den Kundenbeleg erhält der Kunde. Nur wenn auf dem Kundenbeleg der Vermerk *»Zahlung erfolgt«* bzw. *»Autorisierung erfolgt«* erscheint, wurde die Zahlung erfolgreich durchgeführt.

#### **Stornierung einer Zahlung**

Eine Zahlung kann nur storniert werden, wenn seit dem Zeitpunkt der Zahlung noch kein Kassenschnitt ausgeführt wurde! Dazu benötigt das Terminal die Trace-Nummer der zu stornierenden Zahlung (siehe Beleg) sowie die Karte, mit der die Zahlung durchgeführt wurde.

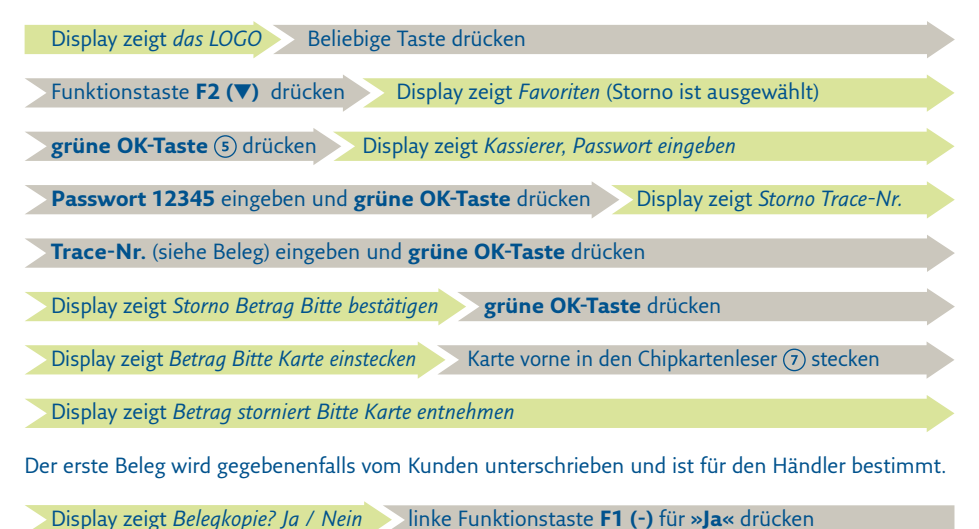

Den zweiten Beleg erhält der Kunde.

#### **Kassenschnitt durchführen**

- Führen Sie täglich am Tagesende die Funktion Kassenschnitt durch. Erst dann werden die getätigten Umsätze für den Zahlungsverkehr freigegeben und können Ihrem Konto zugebucht werden.
- Bei den meisten Kartensystemen erlischt die Zahlungsgarantie des kartenausgebenden Kreditinstitutes, wenn die Umsätze zu lange nach der Autorisierung eingereicht werden!

Display zeigt *das LOGO* Beliebige Taste drücken Funktionstaste **F2 (**▼**)** 2x drücken Display zeigt *Favoriten* (Kassenschnitt ist ausgewählt) **grüne OK-Taste** drücken Display zeigt *Händler, Passwort eingeben* **Passwort 12345** eingeben und **grüne OK-Taste** drücken Display zeigt *Kassenschnitt Vorgang wird bearbeitet* Terminal druckt Kassenschnitt

Sie erkennen die erfolgreiche Durchführung des Kassenschnittes an der Anzeige *»Kassenschnitt erfolgreich durchgeführt«* im Display und dem Aufdruck »*Kassenschnitt erfolgreich«* auf dem Beleg. Sollte der Kassenschnitt nicht erfolgreich sein, wiederholen Sie bitte den Vorgang. Sollte auch der wiederholte Versuch scheitern, dann wenden Sie sich bitte umgehend an die REA Service-Hotline (06154/638-152). Andernfalls werden diese Umsätze nicht oder verspätet auf Ihrem Konto gutgeschrieben.

#### **Trinkgeldfunktion**

Bei einer Zahlung mit einer Kreditkarte kann der zahlende Kunde auf dem zu unterschreibenden Händlerbeleg einen Trinkgeldbetrag händisch eintragen. Dieser unbare Trinkgeldbetrag wird über das Terminal nachgebucht, damit der Betrag dem Händler auf dem Konto gutgeschrieben werden kann. Der Zeitpunkt der Nachbuchung muss vor dem nächsten Kassenschnitt liegen.

 $\triangle$  Die Trinkgeldfunktion ist nur mit Kreditkarten nach einer Freischaltung möglich.

#### **Zahlung mit Trinkgeld**

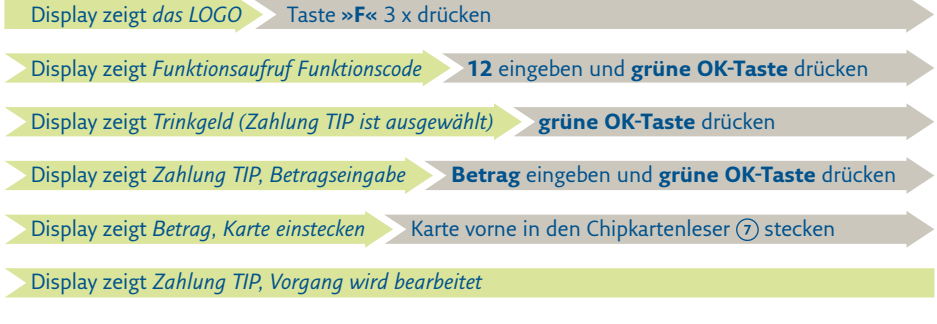

Je nach Konfiguration der Kreditkarte startet das Terminal eine Zahlung mit PIN oder Unterschrift. Folgen Sie den Anweisungen auf dem Display.

Das Terminal druckt den Beleg Display zeigt *Zahlung erfolgt*

Der erste Beleg ist für den Händler bestimmt. Hier trägt der Kunde den Trinkgeldbetrag ein und unterschreibt den Beleg.

**Display zeigt** *Belegkopie? Ja / Nein* linke Funktionstaste **F1** (-) für »Ja« drücken

Den zweiten Beleg erhält der Kunde.

### **Trinkgeld-Nachbuchung**

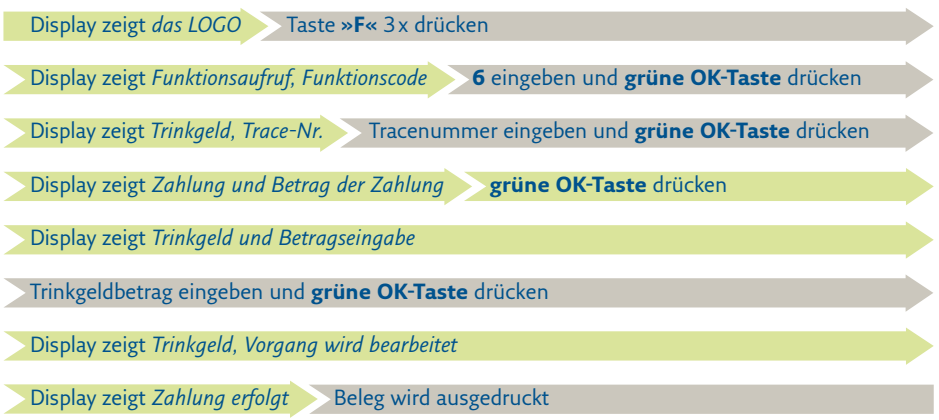

Der Zeitpunkt der Nachbuchung muss vor dem nächsten Kassenschnitt liegen.

#### **REA Card GmbH**

Teichwiesenstraße 1 D-64367 Mühltal

T: +49 / (0)6154 / 638-200 F: +49 / (0)6154 / 638-192

info@rea-card.de www.rea-card.de

*Service-Hotline*  $T: +49/(0)6154/638-152$ hotline@rea-card.de

Art.Nr.: 044.400.005 © REA Card GmbH 01/2017

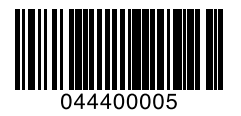